<span id="page-0-0"></span>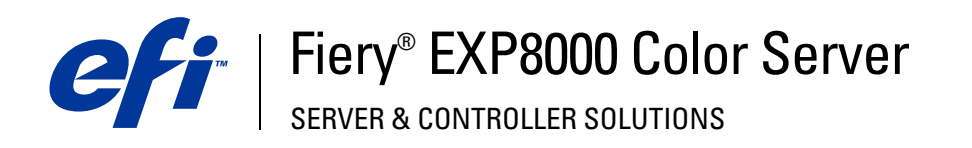

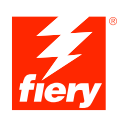

# **Drucken unter Mac OS**

© 2005 Electronics for Imaging, Inc. Die in dieser Veröffentlichung enthaltenen Informationen werden durch den Inhalt des Dokuments *Rechtliche Hinweise* für dieses Produkt abgedeckt.

45049618 03. August 2005

#### **INHALT 3**

# **INHALT**

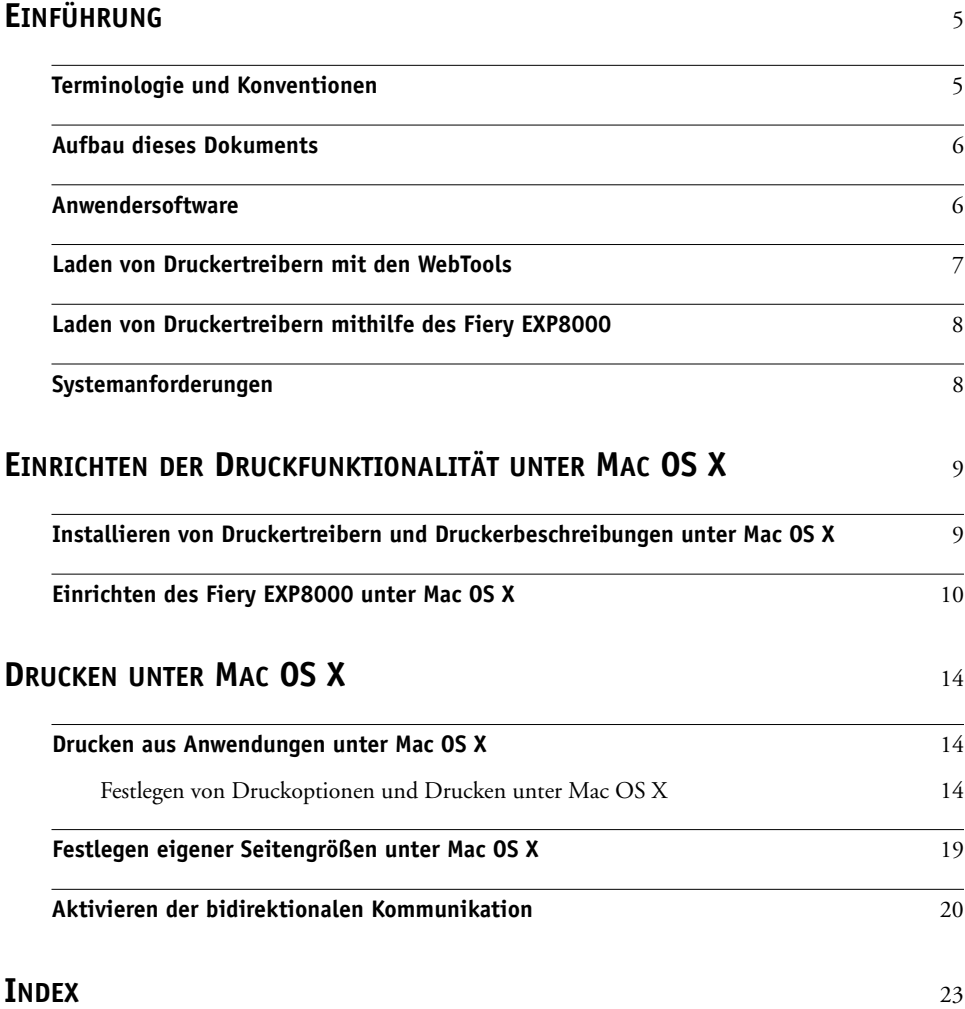

## <span id="page-4-0"></span>**EINFÜHRUNG**

Dieses Dokument enthält Informationen über die Installation der Druckertreiber und Druckerbeschreibungsdateien für den Fiery EXP8000 Color Server sowie über das Einrichten der Druckfunktionalität auf Computern unter Mac OS X. Außerdem wird beschrieben, wie Sie Ihre Aufträge auf dem Fiery EXP8000 drucken können. Weitere Hinweise zum Einrichten von Netzwerkservern und Client-Computern im Hinblick auf den Fiery EXP8000 Color Server enthält das Dokument *[Konfiguration und Setup](#page-0-0)*. Allgemeine Informationen über die Digitaldruckmaschine, Ihren Computer, Ihre Anwendungssoftware und das Netzwerk finden Sie in der Dokumentation des jeweiligen Produkts.

Der Fiery EXP8000 Color Server unterstützt die Digitaldruckmaschine DocuColor 8000/7000.

## <span id="page-4-1"></span>**Terminologie und Konventionen**

In diesem Dokument werden die folgenden Begriffe und Konventionen verwendet:

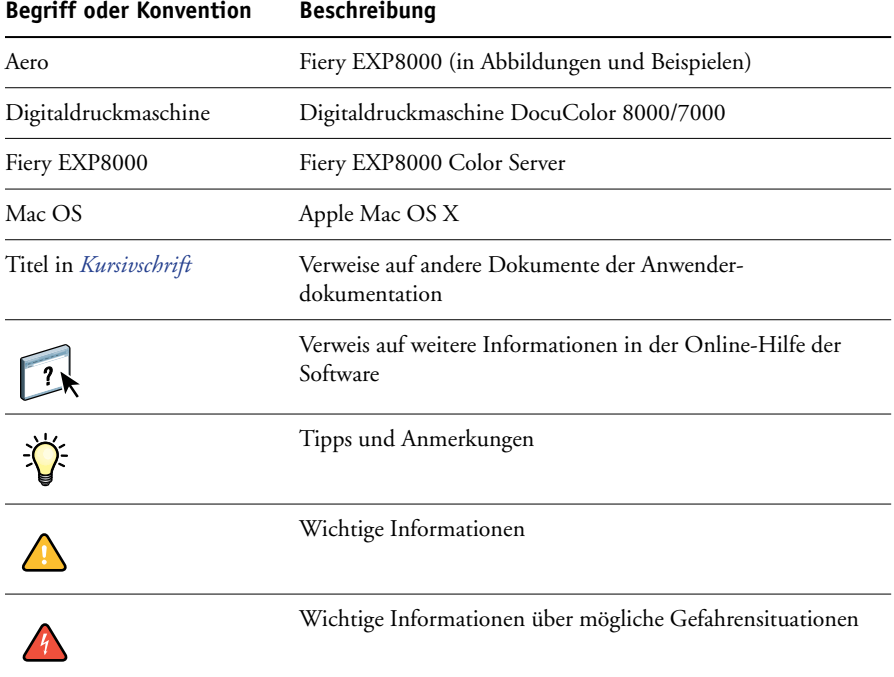

Der Fiery EXP8000 unterstützt die WebTools, mit denen Sie Druckertreiber und Druckerbeschreibungsdateien auf Ihren Desktop laden können, die Sie auf Ihrem Mac OS Computer installieren wollen.

## <span id="page-5-0"></span>**Aufbau dieses Dokuments**

In diesem Dokument werden die folgenden Themen behandelt:

- Installation der Software auf Mac OS Computern
- Einrichtung der Druckverbindungen auf Mac OS Computern
- Drucken auf Mac OS Computern

## <span id="page-5-1"></span>**Anwendersoftware**

Auf der DVD mit der Anwendersoftware und -dokumentation werden die folgenden Softwarekomponenten für den Fiery EXP8000 bereitgestellt.

<span id="page-5-3"></span><span id="page-5-2"></span>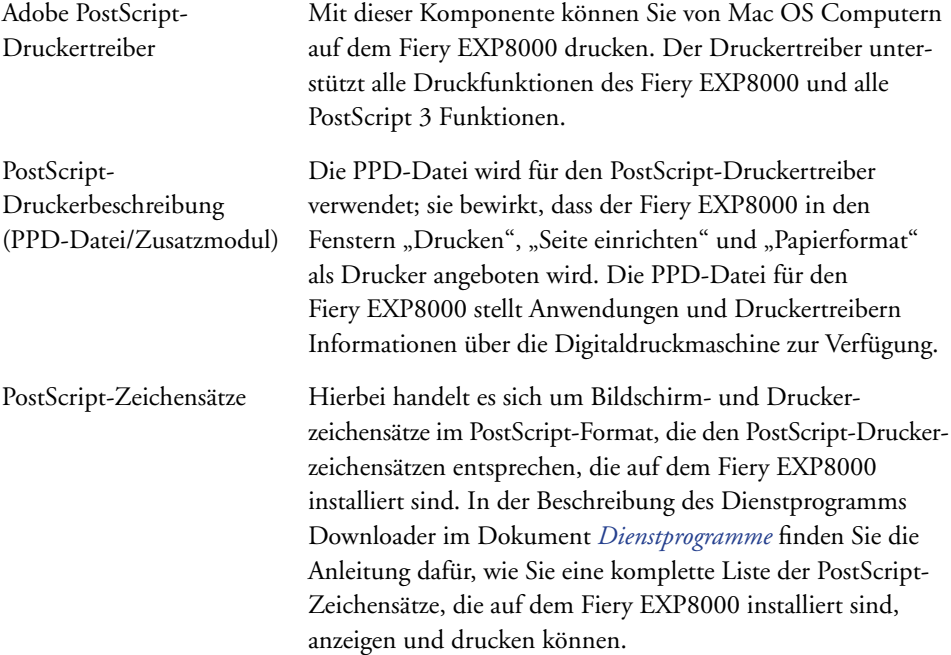

## <span id="page-6-0"></span>**Laden von Druckertreibern mit den WebTools**

<span id="page-6-1"></span>Mithilfe der WebTools können Sie Druckertreiber und Druckerbeschreibungsdateien direkt vom Fiery EXP8000 auf Ihren Computer laden.

<span id="page-6-2"></span>Weitere Informationen über das Einrichten und Starten der WebTools finden Sie im Dokument *Dienstprogramme*.

#### **DRUCKERTREIBER MIT DEN WEBTOOLS LADEN**

- **1 Starten Sie Ihren Internet- oder Intranet-Browser und geben Sie die IP-Adresse oder den DNS-Namen des Fiery EXP8000 ein.**
- **2 Wählen Sie eine Berechtigungsebene für die Anmeldung, geben Sie ggf. das entsprechende**  Kennwort ein und klicken Sie auf "OK".

Für die Anmeldung als Gast ist kein Kennwort erforderlich. Wenn der Administrator den Gastzugriff konfiguriert hat, haben Sie auch als Gast vollen Zugriff auf die Registerkarte "Downloads".

- **3** Öffnen Sie die Registerkarte "Downloads".
- **4 Klicken Sie auf den Link für den Druckertreiber, den Sie installieren wollen (Druckerdateien für Mac OS X).**

Auf Ihren Schreibtisch wird eine Datei namens "OSX.dmg" geladen. Die Datei enthält den Ordner "Printer Driver" im komprimierten BinHex-Format. Sofern Ihr Browser mit einem Dienstprogramm zur Dekomprimierung verknüpft ist (z. B. mit StuffIt Expander), wird der Ordner automatisch dekomprimiert und dekodiert.

Doppelklicken Sie auf diese Datei, um ein Programm zur Dekodierung und Dekomprimierung zu starten, falls der Ordner "Printer Driver" nicht automatisch dekomprimiert wird.

**5 Installieren Sie den Druckertreiber für Ihr Betriebssystem.**

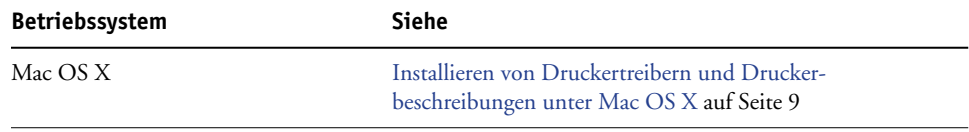

## <span id="page-7-0"></span>**Laden von Druckertreibern mithilfe des Fiery EXP8000**

<span id="page-7-2"></span>Sie können Druckertreiberdateien über das Netzwerk direkt vom Fiery EXP8000 auf Ihren Computer laden und sie anschließend gemäß der Anleitung [Installieren von Druckertreibern](#page-8-2)  [und Druckerbeschreibungen unter Mac OS X auf Seite 9](#page-8-2) installieren.

#### **DRUCKERTREIBERDATEIEN VOM FIERY EXP8000 LADEN**

- 1 Wählen Sie "Mit Server verbinden" im Menü "Gehe zu".
- 2 Geben Sie "smb://" gefolgt von der IP-Adresse des Fiery EXP8000 ein und klicken Sie auf "Verbinden".

Wenn Sie Ihren Fiery EXP8000 nicht finden können, sollten Sie sich an Ihren Netzwerkadministrator wenden.

- 3 Wählen Sie "Mac\_User\_SW" und klicken Sie auf "OK".
- **4 Öffnen Sie den Ordner für Ihr Betriebssystem und kopieren Sie den Ordner "Printer Driver" auf Ihren Schreibtisch.**
- **5 Installieren Sie den Druckertreiber für Ihr Betriebssystem.**

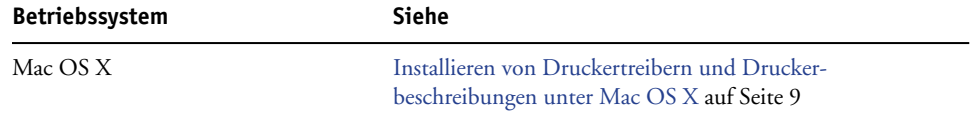

## <span id="page-7-1"></span>**Systemanforderungen**

Eine ausführliche Liste der Systemanforderungen finden Sie im Dokument *[Einführung und](#page-0-0)  [erste Schritte](#page-0-0)*.

## <span id="page-8-3"></span><span id="page-8-0"></span>**EINRICHTEN DER DRUCKFUNKTIONALITÄT UNTER MAC OS X**

Unter Mac OS X müssen Sie zum Einrichten des Fiery EXP8000 als PostScript-Drucker den PostScript-Druckertreiber und die Druckerbeschreibungsdateien für die Digitaldruckmaschine installieren. Der Druckertreiber und die Druckerbeschreibungsdateien befinden sich auf der DVD mit der Anwendersoftware und -dokumentation. Druckertreiber ermöglichen den Austausch von Informationen über Druckaufträge zwischen Ihren Anwendungsprogrammen, dem Fiery EXP8000 und der Digitaldruckmaschine.

## <span id="page-8-2"></span><span id="page-8-1"></span>**Installieren von Druckertreibern und Druckerbeschreibungen unter Mac OS X**

<span id="page-8-6"></span>Die DVD mit der Anwendersoftware und -dokumentation enthält (im Ordner "OS X > Printer Driver") die folgende Software für Mac OS X:

- OSX Installer: Hiermit werden die PostScript-Druckerbeschreibungsdateien und PPD-Zusatzmodule (Plug-Ins) installiert, die Sie zum Drucken unter Mac OS X benötigen.
- <span id="page-8-7"></span>• Sprachenordner: Hierbei handelt es sich um Druckerbeschreibungsdateien, die mit dem Installationsprogramm OSX Installer installiert werden. Sie brauchen diese Ordner nicht zu öffnen oder auf dem Computer zu installieren. Die erforderlichen Dateien werden vom Installationsprogramm installiert.

#### <span id="page-8-4"></span>**DRUCKERBESCHREIBUNGSDATEIEN FÜR MAC OS X INSTALLIEREN**

- **1 Schließen Sie alle Anwendungen.**
- **2 Vergewissern Sie sich, dass das Drucker-Dienstprogramm bzw. Print Center auf Ihrem Computer nicht aktiv ist.**

<span id="page-8-5"></span>Die Liste der verfügbaren Drucker im Print Center bzw. Drucker-Dienstprogramm wird nach einem Neustart aktualisiert. Wenn eine Druckerbeschreibungsdatei hinzugefügt wird, während das Drucker-Dienstprogramm bzw. das Print Center aktiv ist, können Sie das zugeordnete Druckermodell erst nach einem Neustart auswählen.

- **3 Legen Sie die DVD mit der Anwendersoftware und -dokumentation in das DVD-Laufwerk ein.**
- **4 Öffnen Sie den Ordner "OSX > Printer Driver" auf der DVD mit der Anwendersoftware und -dokumentation.**

Navigieren Sie zum Ordner "Printer Driver" auf Ihrem Schreibtisch, wenn Sie die Installation **mit den Dateien vornehmen wollen, die Sie mit den WebTools geladen haben.**

**Navigieren Sie zum Ordner "Printer Driver" auf Ihrem Schreibtisch, wenn Sie die Installation mit dem Ordner vornehmen wollen, den Sie über das Netzwerk vom Fiery EXP8000 heruntergeladen haben.**

**5 Doppelklicken Sie auf das Symbol des Installationsprogramms OSX Installer, um mit der Installation des Druckertreibers zu beginnen.**

<span id="page-9-5"></span>**HINWEIS:** Die PPD-Dateien werden auf einem englischen System im Ordner "en.lproj" im Pfad <Startfestplatte> > Library > Printers > PPDs > Contents > Resources" bzw. auf einem nicht englischsprachigen System in dem für die jeweilige Sprache entsprechenden Ordner in diesem Pfad installiert.

<span id="page-9-6"></span>Falls die PPD-Dateien nicht erfolgreich installiert werden, kopieren Sie die PPD-Dateien manuell in den bzw. die entsprechenden Ordner.

**6 Folgen Sie den Anleitungen auf dem Bildschirm.**

Das Installationsprogramm installiert automatisch die Druckertreiberdateien für den Fiery EXP8000.

7 Klicken Sie auf "Beenden", wenn der Kopiervorgang abgeschlossen ist.

### <span id="page-9-0"></span>**Einrichten des Fiery EXP8000 unter Mac OS X**

<span id="page-9-2"></span><span id="page-9-1"></span>Nachdem Sie die Druckertreiberdateien unter Mac OS X installiert haben, müssen Sie den Fiery EXP8000 im Drucker-Dienstprogramm bzw. Print Center einrichten. In diesem Abschnitt wird beschrieben, wie Sie den Fiery EXP8000 einrichten.

Darüber hinaus müssen Sie den Fiery EXP8000 für die auf der Digitaldruckmaschine installierten Optionen konfigurieren, damit der Fiery EXP8000 den vollen Leistungsumfang der Digitaldruckmaschine nutzen kann. Konfigurieren Sie die Optionen manuell oder verwenden Sie für Netzwerkverbindungen über TCP/IP die bidirektionale Kommunikation, um die Optionen automatisch zu konfigurieren.

<span id="page-9-7"></span><span id="page-9-4"></span>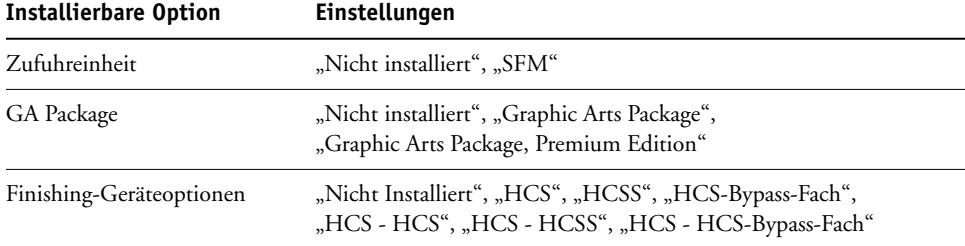

<span id="page-9-3"></span>Weitere Informationen über Einstellungen, die auf diesen Optionen basieren, finden Sie im Dokument *[Druckoptionen](#page-0-0)*.

HINWEIS: Obwohl "Graphic Arts Package, Premium Edition" und "Graphic Arts Package" als Optionen angezeigt werden, ist die Graphic Arts Package, Premium Edition bei Lieferung bereits auf dem Fiery EXP8000 installiert.

#### **FIERY EXP8000 IM DRUCKER-DIENSTPROGRAMM BZW. PRINT CENTER EINRICHTEN**

1 Wählen Sie "Dienstprogramme" im Menü "Gehe zu" und starten Sie das Drucker-**Dienstprogramm bzw. das Print Center.**

Das Dialogfenster "Druckerliste" wird angezeigt.

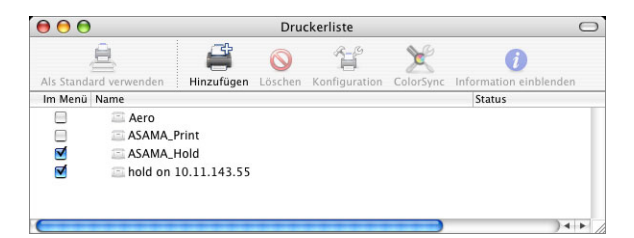

- 2 Klicken Sie auf "Hinzufügen".
- 3 Wählen Sie "AppleTalk" oder "TCP/IP-Drucker" im obersten Menü.
- **4 Wählen Sie für das Protokoll AppleTalk die AppleTalk Zone und geben Sie den Namen des Fiery EXP8000 ein.**

<span id="page-10-0"></span>**Wenn der Drucker weder der Standardzone noch einer der aufgelisteten, zuletzt verwendeten**  Zonen angehört, können Sie "AppleTalk Netzwerk" anstelle von "Default" wählen, die gewünschte Zone in der eingeblendeten Liste markieren und auf "Auswählen" klicken. **Fahren Sie mit [Schritt 5](#page-11-0) fort.**

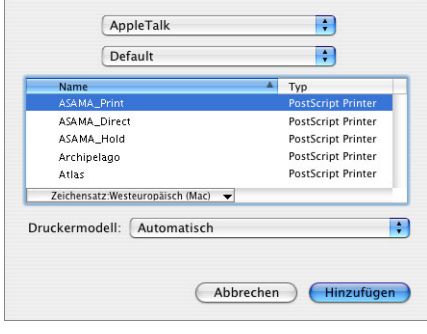

<span id="page-11-1"></span>**Geben Sie für einen TCP/IP-Drucker die IP-Adresse oder den DNS-Namen des Druckers in das**  Feld "Druckeradresse" ein und geben Sie die englische Bezeichnung der Druckverbindung ("Print" für Warteschlange "Drucken", "Hold" für Warteschlange "Halten" oder "Direct" für die direkte Verbindung) in das Feld "Name der Warteliste" ein.

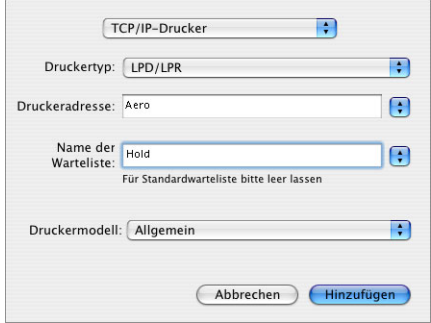

<span id="page-11-0"></span>**5 Wählen Sie zur Festlegung des Druckermodells zunächst den Namen des Herstellers oder des Modells und anschließend die PPD-Datei für den Fiery EXP8000.** 

Wenn der Name des Herstellers oder des Modells nicht aufgeführt wird, müssen Sie "Andere" wählen und zum Speicherort der PPD-Datei navigieren.

**6** Klicken Sie auf "Hinzufügen".

Der Fiery EXP8000 wird der Liste der Drucker hinzugefügt.

7 (Optional) Markieren Sie den Fiery EXP8000 und wählen Sie "Schreibtischdrucker erstellen" im Menü "Drucker". Geben Sie anschließend einen Namen und den gewünschten Speicherort für das Druckersymbol ein und klicken Sie auf "Sichern".

Sie können danach eine Datei zum Drucken an den Fiery EXP8000 senden, indem Sie einfach die betreffende Datei auf das Druckersymbol für den Fiery EXP8000 auf Ihrem Schreibtisch ziehen.

Sie können nun die installierbaren Optionen für den Fiery EXP8000 konfigurieren.

#### **INSTALLIERBARE OPTIONEN KONFIGURIEREN**

- <span id="page-12-0"></span>1 Wählen Sie "Dienstprogramme" im Menü "Gehe zu" und starten Sie das Drucker-**Dienstprogramm bzw. das Print Center.**
- **2 Markieren Sie Ihren Drucker in der Druckerliste.**

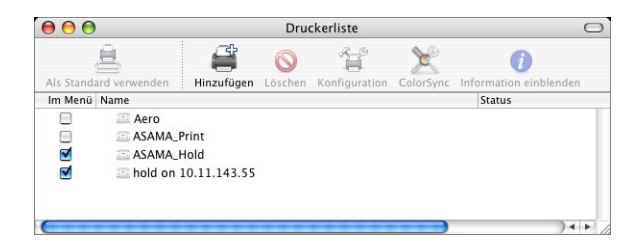

- 3 Wählen Sie "Information einblenden" im Menü "Drucker".
- 4 Wählen Sie "Installationsoptionen".

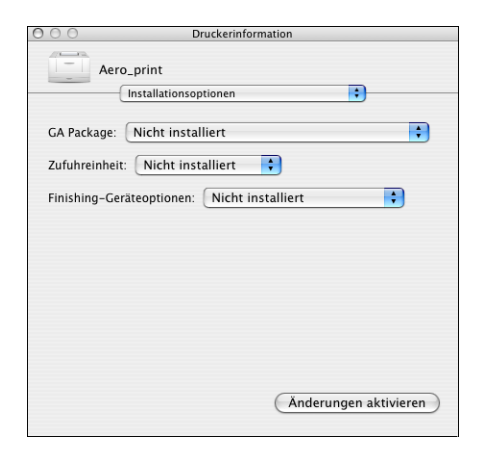

**5 Legen Sie die gewünschten Einstellungen fest.**

Wählen Sie für die Option "GA Package" in jedem Fall die Einstellung "Graphic Arts Package, Premium Edition" aus, da diese Software auf dem Fiery EXP8000 installiert ist.

- 6 Klicken Sie auf "Änderungen aktivieren".
- **7 Schließen Sie das Fenster.**

## <span id="page-13-0"></span>**DRUCKEN UNTER MAC OS X**

Sie können aus einer Anwendung unter Mac OS X einen Auftrag auf dem Fiery EXP8000 wie auf einem herkömmlichen Drucker drucken. Die Auswahl des Druckers kann dabei im Zuge der Druckanforderung innerhalb der Anwendung erfolgen. Zusätzlich zu dieser Methode haben Sie auch die Möglichkeit, mit Downloader oder der Komponente Print der WebTools Dateien auf den Fiery EXP8000 herunterzuladen (siehe Dokument *Dienstprogramme*) sowie Dokumente mithilfe der Anwendung Command WorkStation (siehe Dokument *[Dienst](#page-8-3)[programme](#page-8-3)*) zu drucken.

### <span id="page-13-1"></span>**Drucken aus Anwendungen unter Mac OS X**

<span id="page-13-6"></span><span id="page-13-3"></span>Nach der Installation der Fiery EXP8000 Druckerbeschreibungsdateien mit dem Installationsprogramm OSX Installer können Sie Aufträge aus den meisten Mac OS X Anwendungen direkt drucken. Weitere Informationen zum Installieren von Druckerbeschreibungsdateien mit dem Installationsprogramm finden Sie auf [Seite 9.](#page-8-4)

Informationen darüber, wie Sie mit bestimmten Anwendungen optimale Druckergebnisse erzielen, finden Sie in den Dokumenten *[Drucken in Farbe](#page-0-0)* und *[Fiery Farbreferenz](#page-0-0)*.

#### <span id="page-13-2"></span>**Festlegen von Druckoptionen und Drucken unter Mac OS X**

<span id="page-13-4"></span>Wenn Sie unter Mac OS X aus einer Anwendung drucken, können Sie die Druckoptionen in den Dialogfenstern "Papierformat" und "Drucken" einstellen. Hinweise zu den einzelnen Druckoptionen finden Sie im Dokument *[Druckoptionen](#page-0-0)*.

<span id="page-13-5"></span>**HINWEIS:** Für bestimmte Druckoptionen werden von Ihrem Administrator beim Setup Standardeinstellungen vorgegeben. Wenden Sie sich an Ihren Administrator oder Operator, wenn Sie Informationen zu den Standardeinstellungen des Druckservers benötigen.

**DRUCKOPTIONEN FESTLEGEN UND AUFTRÄGE UNTER MAC OS X DRUCKEN**

- **1 Öffnen Sie in der Anwendung das Dokument, das Sie drucken wollen, und wählen Sie**  "Papierformat" bzw. "Seite einrichten" im Menü "Ablage" bzw. "Datei".
- 2 Wählen Sie "Seiteneinstellungen" im Menü "Einstellungen". Wählen Sie den Fiery EXP8000 im Menü "Format für".

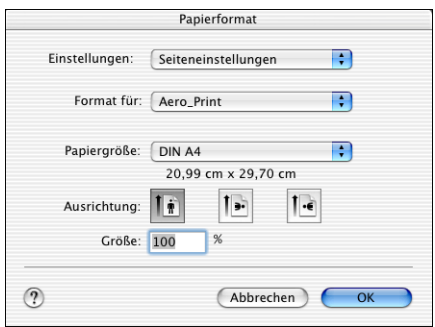

- **3 Legen Sie die Seiteneinstellungen für den Druckauftrag fest.**
- 4 Klicken Sie auf "OK".
- 5 Wählen Sie "Drucken" im Menü "Ablage" bzw. "Datei" der Anwendung.
- **6 Wählen Sie den Fiery EXP8000 als aktuellen Drucker.**
- 7 Öffnen Sie die Seite "Fiery Jobnotizen".

<span id="page-14-0"></span>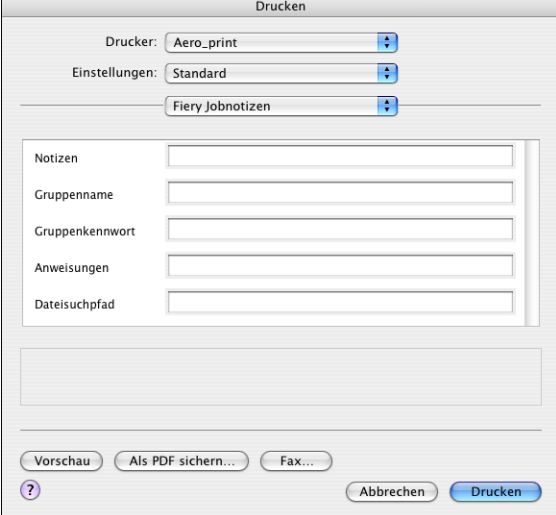

Geben Sie die in Ihrer Umgebung benötigten Informationen ein.

8 Geben Sie einen Gruppennamen in das Eingabefeld "Gruppenname" ein.

<span id="page-15-4"></span>Der Gruppenname wird im Auftragsprotokoll aufgeführt. Der Gruppenname wird von Ihrem Administrator zu Verwaltungszwecken festgelegt. Fragen Sie Ihren Administrator nach dem Gruppennamen.

#### **9** Geben Sie ein Kennwort in das Eingabefeld "Gruppenkennwort" ein.

<span id="page-15-3"></span>Das Gruppenkennwort wird im Auftragsprotokoll aufgeführt, ist aber verschlüsselt. Das Kennwort wird von Ihrem Administrator zu Verwaltungszwecken festgelegt. Fragen Sie Ihren Administrator nach dem Kennwort.

Wenn der von Ihnen eingegebene Gruppenname und das Kennwort den Vorgaben entsprechen, die Ihr Administrator definiert hat, wird Ihr Auftrag gedruckt. Anderenfalls wird eine Fehlermeldung ausgegeben und der Auftrag wird in der Warteschlange "Gedruckt" abgelegt und darin als fehlerhaft gekennzeichnet.

<span id="page-15-2"></span>Als Administrator oder Operator können Sie den Gruppennamen und das Gruppenkennwort im Fenster "Auftragseigenschaften" der Anwendung Command WorkStation bearbeiten.

Weitere Informationen über die Anwendung Command WorkStation finden Sie im Dokument *[Dienstprogramme](#page-8-3)*.

<span id="page-15-5"></span>**HINWEIS:** Wenn Sie einen Auftrag an die direkte Verbindung senden, werden die Optionen "Gruppenname" und "Gruppenkennwort" nicht unterstützt.

#### 10 Geben Sie im Feld "Notizen" die gewünschten Informationen ein.

Die Angaben im Feld "Notizen" können vom Operator in der Anwendung Command WorkStation angesehen und bearbeitet werden. Außerdem werden sie in das Auftragsprotokoll übernommen.

#### <span id="page-15-0"></span>**11 Geben Sie in das Feld "Anweisungen" die auftragsbezogenen Anweisungen für den Operator ein.**

<span id="page-15-1"></span>Die Anweisungen können in der Anwendung Command WorkStation angezeigt werden, erscheinen aber nicht im Auftragsprotokoll. Diese Anweisungen *können* vom Operator geändert werden.

12 Öffnen Sie die Seite "ColorWise".

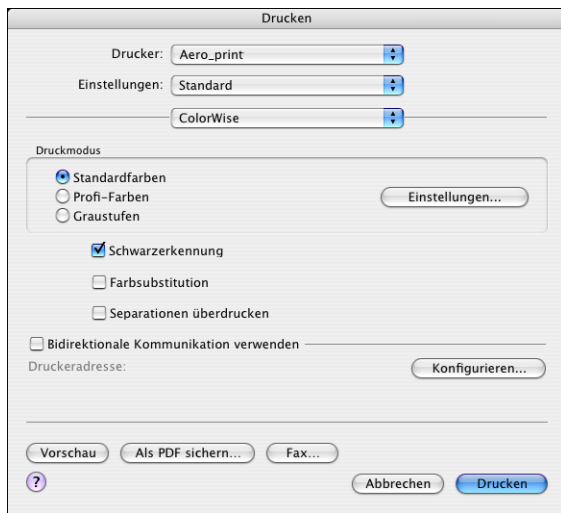

**13 Legen Sie die Farbeinstellungen für den Auftrag fest.**

14 Klicken Sie auf "Einstellungen", um professionelle Farbverwaltungsfunktionen wie die **Option "Farbwiedergabe" zu verwenden.**

<span id="page-16-0"></span>Das Dialogfenster "Profi-Farbeinstellungen" wird angezeigt.

**HINWEIS:** Damit die aktuellen ColorWise Einstellungen des Fiery EXP8000 in diesem Dialogfenster angezeigt werden, muss die bidirektionale Kommunikation aktiviert sein. Informationen zum Aktivieren der bidirektionalen Kommunikation finden Sie auf [Seite 20](#page-19-0).

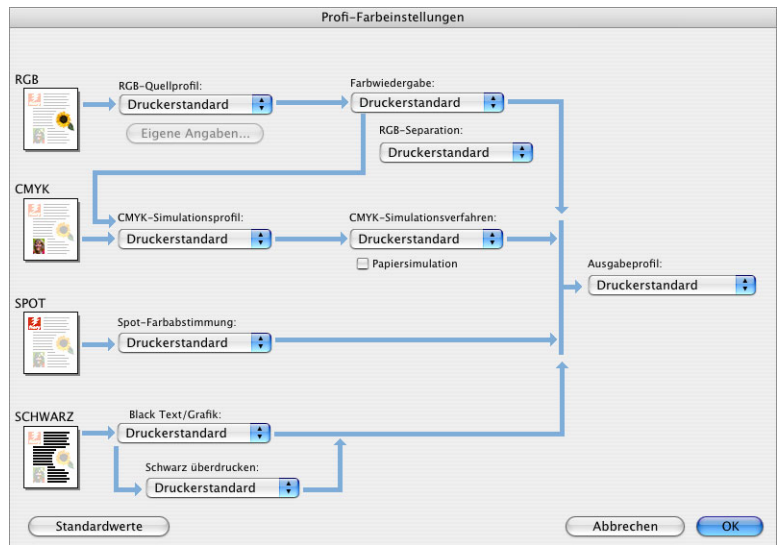

Wenn Sie für die Option "Ausgabeprofil" die Einstellung "Mediumabhängiges Profil" festlegen möchten, müssen Sie zunächst sicherstellen, dass die bidirektionale Kommunikation aktiviert ist. Anschließend können Sie "Mediumabhängiges Profil" im Menü der Option "Ausgabeprofil" wählen. Aktivieren Sie die bidirektionale Kommunikation, wenn Sie spezielle, heruntergeladene Ausgabeprofile auswählen möchten.

- 15 Legen Sie die Farbeinstellungen für den Druckauftrag fest und klicken Sie auf "OK".
- 16 Wählen Sie die Kategorie "Druckeroptionen", um die druckerspezifischen Optionen festzu**legen. Legen Sie für alle Optionengruppen die gewünschten Einstellungen fest.**

<span id="page-17-0"></span>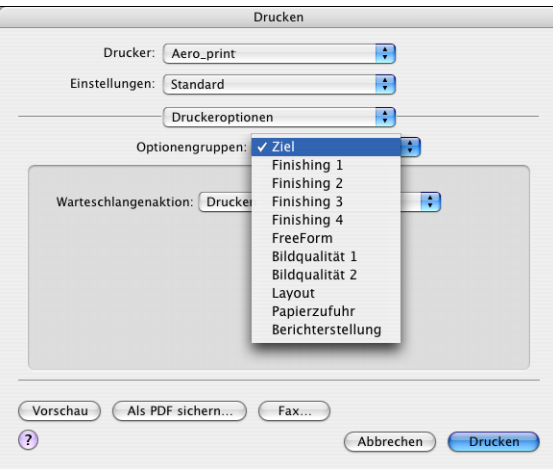

Diese Optionen sind für den Fiery EXP8000 und die Digitaldruckmaschine spezifisch; Sie müssen die verschiedenen Optionengruppen wählen, um alle Optionen anzuzeigen. Die hier festgelegten Einstellungen überschreiben die Einstellungen, die beim Setup des Fiery EXP8000 als Druckereinstellungen festgelegt wurden. Einige dieser Optionen können mit der Anwendung Command WorkStation überschrieben werden.

<span id="page-17-1"></span>Wenn Sie für eine Option den "Druckerstandard" wählen, wird die im Setup-Programm festgelegte Einstellung verwendet.

Weitere Informationen über diese Optionen und das Überschreiben von Optionen finden Sie im Dokument *[Druckoptionen](#page-0-0)*.

Einige Druckoptionen, die in Anwendungen ausgewählt werden können, ähneln den für den Fiery EXP8000 und die Digitaldruckmaschine spezifischen Druckoptionen. Verwenden Sie in diesem Fall stets die für den Fiery EXP8000 und die Digitaldruckmaschine spezifischen Druckoptionen. Diese Optionen finden Sie auf der Seite "Druckeroptionen". Mit der anwendungseigenen Option ist nicht immer sichergestellt, dass der Auftrag richtig für die Ausgabe auf dem Fiery EXP8000 eingerichtet wird, was beim Drucken zu unerwarteten Fehlern und einer längeren Verarbeitungsdauer führen kann.

Wenn Sie ungültige oder nicht kompatible Einstellungen festlegen und das Dokument drucken, wird keine Fehlermeldung angezeigt. Sie können z. B. festlegen, dass ein Auftrag doppelseitig auf Folie ausgegeben werden soll. Ungültige und nicht kompatible Einstellungen werden vom Fiery EXP8000 ignoriert.

17 Klicken Sie auf "Drucken".

## <span id="page-18-0"></span>**Festlegen eigener Seitengrößen unter Mac OS X**

<span id="page-18-1"></span>Für eigene Seitengrößen können Sie die Seitenabmessungen und -ränder festlegen. Nachdem Sie eine eigene Seitengröße definiert haben, können Sie sie in einer Anwendung für Ihre Druckaufträge verwenden, ohne sie jedes Mal neu festlegen zu müssen.

#### **EIGENE SEITENGRÖSSE DEFINIEREN**

- 1 Wählen Sie "Papierformat" bzw. "Seite einrichten" im Menü "Ablage" bzw. "Datei" der **Anwendung.**
- 2 Wählen Sie "Papiergröße anpassen" im Menü "Einstellungen".

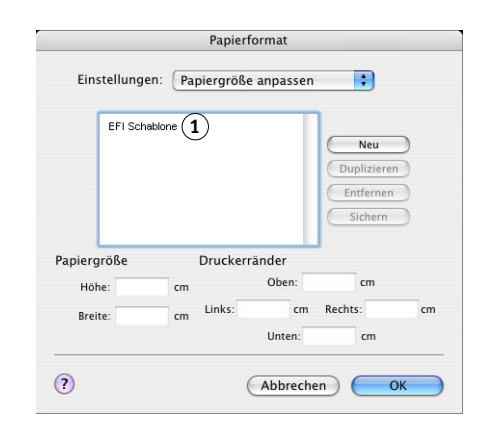

- **3 Klicken Sie auf "Neu" und geben Sie einen Namen für die Seitengröße ein.**
- **4 Geben Sie die Abmessungen und Ränder der Seite ein.**
- **5** Klicken Sie auf "Sichern".
- **6 Klicken Sie auf "OK", um das Fenster zu schließen.**

Die von Ihnen definierte eigene Seitengröße wird der Liste der Papiergrößen im Dialogfenster "Papierformat" hinzugefügt.

**1 Name der eigenen Seitengrößen**

#### **GESPEICHERTE EIGENE SEITENGRÖSSE BEARBEITEN**

- 1 Wählen Sie "Papierformat" bzw. "Seite einrichten" im Menü "Ablage" bzw. "Datei" der **Anwendung.**
- 2 Wählen Sie "Papiergröße anpassen" im Menü "Einstellungen".
- **3 Wählen Sie die gewünschte eigene Seitengröße aus.**
- **4 Bearbeiten Sie die Abmessungen und Ränder der Seite.**
- **5 Klicken Sie auf den Namen einer vorhandenen benutzerdefinierten Seite, um sie zu ersetzen.**
- **6** Klicken Sie auf "Sichern".
- **7 Klicken Sie auf "OK", um das Fenster zu schließen.**

#### **EIGENE SEITENGRÖSSE LÖSCHEN**

- 1 Wählen Sie "Papierformat" bzw. "Seite einrichten" im Menü "Ablage" bzw. "Datei" der **Anwendung.**
- 2 Wählen Sie "Papiergröße anpassen" im Menü "Einstellungen".
- **3 Wählen Sie die gewünschte eigene Seitengröße aus.**
- 4 Klicken Sie auf "Entfernen".
- **5 Klicken Sie auf "OK", um das Fenster zu schließen.**

#### **EIGENE SEITENGRÖSSE KOPIEREN**

- 1 Wählen Sie "Papierformat" bzw. "Seite einrichten" im Menü "Ablage" bzw. "Datei" der **Anwendung.**
- 2 Wählen Sie "Papiergröße anpassen" im Menü "Einstellungen".
- **3 Wählen Sie die gewünschte eigene Seitengröße aus.**
- 4 Klicken Sie auf "Duplizieren".
- **5 Klicken Sie auf "OK", um das Fenster zu schließen.**

## <span id="page-19-0"></span>**Aktivieren der bidirektionalen Kommunikation**

Wenn Sie ein TCP/IP-Netzwerk verwenden, können Sie mithilfe der bidirektionalen Kommunikation den Status der Digitaldruckmaschine und die aktuellen ColorWise Einstellungen vom Fiery EXP8000 abrufen und sie im Druckertreiber anzeigen. Der Status der Digitaldruckmaschine umfasst Angaben zu den Restmengen an Papier und Toner. Die ColorWise Einstellungen können auf dem Fiery EXP8000 mithilfe der ColorWise Pro Tools festgelegt werden. Weitere Informationen zu den ColorWise Druckoptionen finden Sie im Dokument *[Drucken in Farbe](#page-22-1)*.

#### **BIDIREKTIONALE KOMMUNIKATION AKTIVIEREN**

- <span id="page-20-0"></span>**1 Öffnen Sie in der Anwendung das Dokument, das Sie drucken wollen, und wählen Sie**  "Drucken" im Menü "Ablage" bzw. "Datei".
- **2 Wählen Sie den Fiery EXP8000 als aktuellen Drucker.**
- 3 Wählen Sie "Druckerinfo" oder "ColorWise" und aktivieren Sie die Option "Bidirektionale **Kommunikation".**

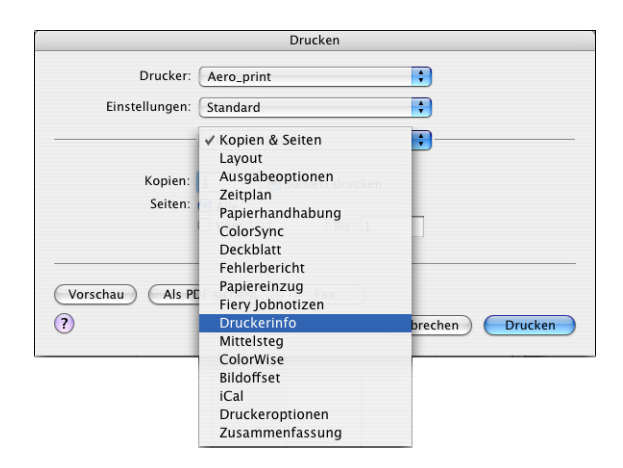

Im nachfolgenden Dialogfenster können Sie die IP-Adresse oder den DNS-Namen des Druckservers eingeben.

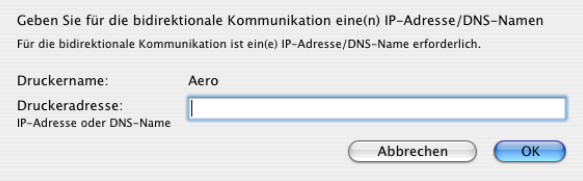

HINWEIS: Klicken Sie auf "Konfigurieren", falls dieses Dialogfenster nicht automatisch angezeigt wird.

- **4 Geben Sie die IP-Adresse oder den DNS-Namen des Fiery EXP8000 ein.**
- **5** Klicken Sie auf "OK".

**6 Klicken Sie auf "Aktualisieren", um den Status der Digitaldruckmaschine auf der Seite "Druckerinfo" zu aktualisieren.**

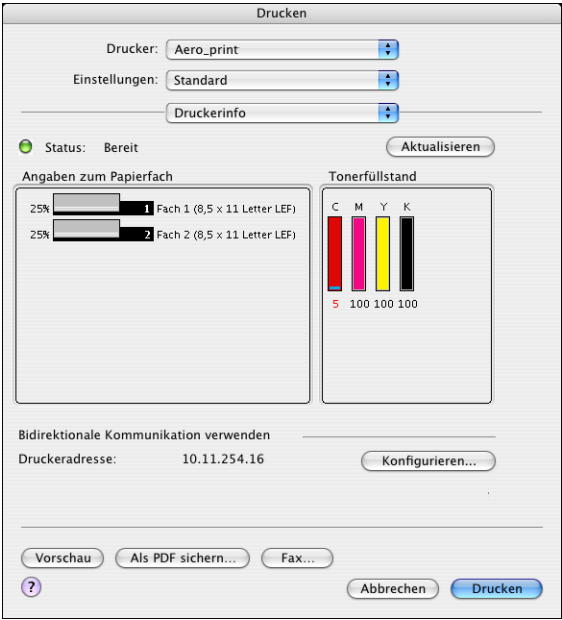

#### **INDEX 23**

## <span id="page-22-1"></span><span id="page-22-0"></span>**INDEX**

#### **A**

[Anweisungen, Feld 16](#page-15-0) AppleTalk [Verbindung zu Mac OS X 10](#page-9-1) AppleTalk Verbindung, im Drucker-[Dienstprogramm \(Print Center\) 11](#page-10-0)

#### **B**

[Bidirektionale Kommunikation 21](#page-20-0)

### **C**

[ColorWise 16](#page-15-1) ColorWise Optionen [Automatisch aktualisieren 21](#page-20-0) [Command WorkStation 14,](#page-13-3) [16](#page-15-2)

## **D**

[Downloader 14](#page-13-3) [Downloads, Registerkarte der WebTools 7](#page-6-1) [Drucken, Fenster 14](#page-13-4) [Drucken, Registerkarte der WebTools 14](#page-13-3) [Drucker-Dienstprogramm 9,](#page-8-5) [10](#page-9-1) [Druckeroptionen 18](#page-17-0) [Druckerstandard 18](#page-17-1) Druckertreiber [Einrichten unter Mac OS X 10](#page-9-2) [Herunterladen 7](#page-6-2) [Installation unter Mac OS X 9](#page-8-6) Druckoptionen [Mac OS X 14](#page-13-5)

#### **F**

[Fiery Auftragsnotizen/Jobnotizen 15](#page-14-0) [Finishing-Geräteoptionen 10](#page-9-3)

#### **G**

[GA Package 10](#page-9-4) [Graphic Arts Package 10](#page-9-4) [Gruppenkennwort 16](#page-15-3) [Gruppenname 16](#page-15-4)

#### **I**

Installieren [Druckertreiber für Mac OS X 9](#page-8-7) [Druckertreiber vom Server 8](#page-7-2)

Installiertes Zubehör [Festlegen unter Mac OS X 13](#page-12-0)

#### **M**

Mac OS X [Druckoptionen 14](#page-13-5) [Einrichten des Druckertreibers 10](#page-9-2) [Installation des Druckertreibers 9](#page-8-6) [PPD 14](#page-13-6)

#### **N**

[Notizen 16](#page-15-5)

#### **O**

[Optionengruppen 18](#page-17-0) [OSX Installer 10,](#page-9-5) [14](#page-13-6)

#### **P**

[Papierformat, Fenster 14](#page-13-4) [PostScript-Druckerbeschreibung,](#page-5-2) *siehe* PPD [PostScript-Zeichensätze 6](#page-5-3) PPD [Mac OS X 10,](#page-9-6) [14](#page-13-6) [Übersicht 6](#page-5-2) [Print Center 9,](#page-8-5) [10](#page-9-1) [Print, Komponente der WebTools 14](#page-13-3) [Profi-Farbeinstellungen 17](#page-16-0)

#### **S**

Seitengröße, eigene [Festlegen unter Mac OS X 19](#page-18-1) [SFM 10](#page-9-7) [Standarddruckoptionen 14](#page-13-5) [Status der Digitaldruckmaschine 21](#page-20-0)

#### **T**

TCP/IP, Einstellung im Drucker-[Dienstprogramm bzw. Print Center 12](#page-11-1)

**W** [WebTools, Laden von Dateien 7](#page-6-1)

**Z** [Zufuhreinheit 10](#page-9-7)